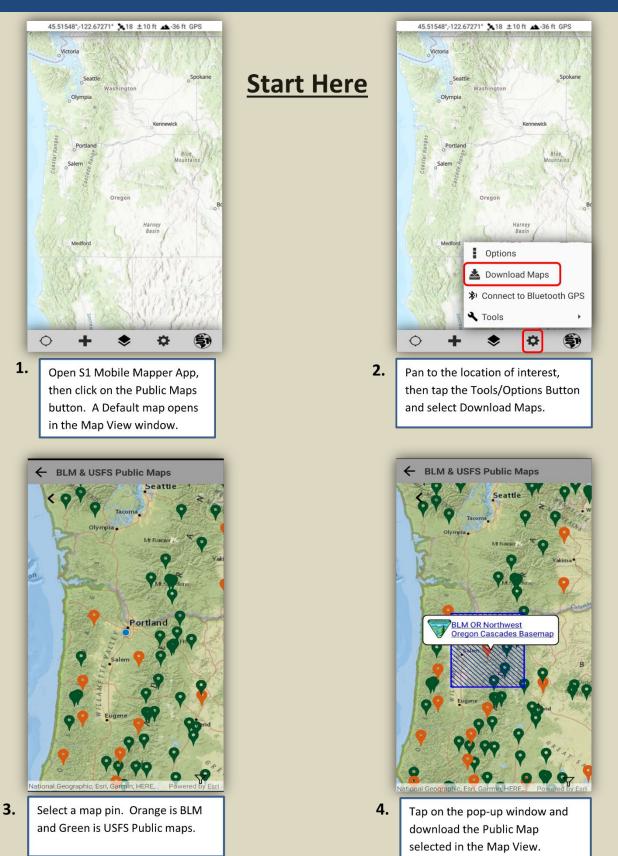

### **GPS Status Bar:**

- GPS position is displayed in Decimal Degrees, WGS84.
  - Tap bar to access additional coordinate systems.
- Number of satellites used in position fix.
- Estimated GPS accuracy is displayed in meters or feet (68% or 95% confidence).
- Estimated elevation is displayed in meters or feet.
- Coordinate Source of GPS.

### Map View:

- Map View can display:
- Default Basemap
- Tracklogs
- S1 GeoTag Photos
- S1 Waypoints
- S1 Sketch
- Shows current GPS Position.
- North Arrow adjust map orientation, enable navigation

viewshed <sup>Mer</sup> or lock map view by long tap on the North Arrow.

### Activate GPS Button:

- Tap GPS button to activate GPS.
- Location will show on screen once the button is tapped.
- GPS Status bar appears at the top of the map when the GPS is activated.
- GPS and Auto Pan: OFF
- GPS and Auto Pan: ON
- GPS: ON and Auto Pan: OFF
- Bluetooth GPS and Auto Pan: ON

### Create Features Menu:

- Provides the ability to collect Ad Hoc data:
- Tracklogs
- S1 GeoTag Photos
- S1 Waypoints
- o S1 Sketches
- Ad Hoc data can be managed using the Manage Map Layers menu.

# Map View

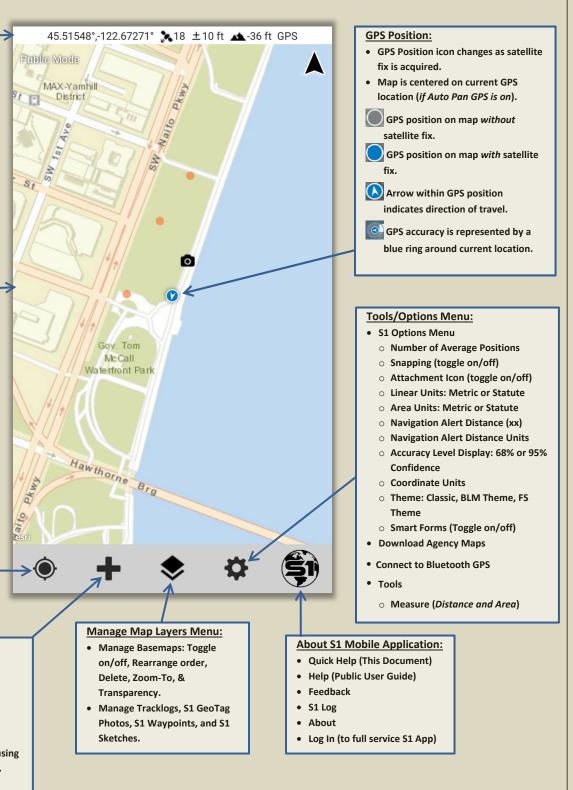

## Edit Mode

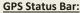

- GPS position is displayed in Decimal Degrees, WGS84.
  - Tap bar to access additional coordinate systems.
- Number of satellites used in position fix.
- Estimated GPS accuracy is displayed in meters or feet (68% or 95% confidence).
- Estimated elevation is displayed in meters or feet.
- Coordinate Source of GPS.

### Map View:

- Map View can display:
  - Default Basemap
  - Tracklogs
  - S1 GeoTag Photos
  - S1 Waypoints
  - o S1 Sketch
- Shows current GPS Position.
- North Arrow adjust map orientation, enable navigation viewshed or lock map view by

long tap on the North Arrow.

### Activate GPS Button:

- Tap GPS button to activate GPS.
- Location will show on screen once the button is tapped.
- GPS Status bar appears at the top of the map when the GPS is activated.
- GPS and Auto Pan: OFF

GPS and Auto Pan: ON

GPS: ON and Auto Pan: OFF

Bluetooth GPS and Auto Pan: ON

#### Undo Vertex Button

will appear on the Application toolbar after adding an S1 Waypoint in Edit Mode.

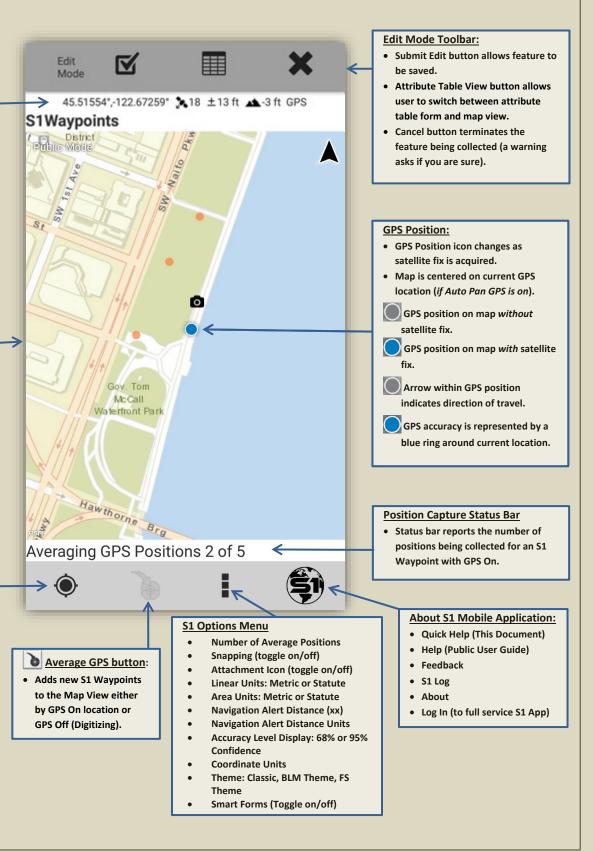

#### **Select Mode** Select Mode Toolbar: **GPS Status Bar:** • Edit Feature button allows feature • GPS position is displayed in Decimal attributes/geometry to be edited. Degrees, WGS84. • Copy feature allows feature Select Tap bar to access additional attribute/geometry to be copied to Mode coordinate systems. a new feature. Number of satellites used in position Delete Feature button deletes fix. selected feature. • Estimated GPS accuracy is displayed Navigate button will bring up a in meters or feet (68% or 95% navigation window with distance 45.51582°,-122.67253° 🚴 18 ±10 ft 🔺 -36 ft GPS confidence). and bearing to the selected feature. • Estimated elevation is displayed in Navigate directions will open S1Waypoints meters or feet. Google Maps with directions to Coordinate Source of GPS. selected feature. **Public Mode** • Tap off selected feature to unselect. Map View: MAX-Yamhill PKWY • Map View can display: Feature Bar: District P o Default Basemap • Text on Feature Bar indicates the Naito • Tracklogs name of the selected feature. S1 GeoTag Photos Tap arrow on Feature Bar if multiple • S1 Waypoints SW features are selected to cycle thru o S1 Sketch features. Shows current GPS Position. Tap on Feature Bar or web map North Arrow - adjust map ٠ callout to show Feature Info display. orientation, enable navigation The initial pop-up view honors web viewshed 🚩 or lock map view by map settings and will display custom web map info. Tapping the long tap on the North Arrow. button in the upper right will show all feature level metadata. **Activate GPS Button:** • Tap GPS button to activate GPS. · Location will show on screen once Selected Feature: Gov. Tom the button is tapped. McCall. Selected feature is symbolized with Waterfront Park GPS Status bar appears at the top of a blue/green box around border of the map when the GPS is activated. feature GPS and Auto Pan: OFF Tap screen at another location to unselect the feature. GPS and Auto Pan: ON Hawar **GPS Position:** OPS: ON and Auto Pan: OFF • GPS Position icon changes as Bluetooth GPS and Auto Pan: ON satellite fix is acquired. • Map is centered on current GPS location (if Auto Pan GPS is on). **Create Features Menu:** Manage Map Layers Menu: Tools/Options Menu: Provides the ability to collect • Manage Basemaps: Toggle • S1 Options Menu data in different layers: on/off, Rearrange order, • Tracklogs • Download Maps Delete, Zoom-To, & ○ S1 GeoTag Photos • Connect to Bluetooth GPS Transparency. • S1 Waypoints Tools Manage Tracklogs, S1 GeoTag o S1 Sketch Measure Photos, S1 Waypoints, and S1 • Editable layers can be managed Enter Coordinates Sketches. using the Manage Map Layers Copy Geometry menu. Buffer Geometry

### **GPS Position in Map View** GPS Position: without satellite fix

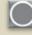

GPS Position: with satellite fix

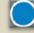

Arrow indicates direction of travel

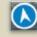

Blue ring represents GPS accuracy

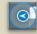

**Application Toolbar** GPS and Auto Pan: OFF

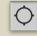

GPS and Auto Pan: ON

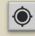

GPS button: ON and Auto Pan: OFF

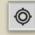

Activate Bluetooth GPS Button

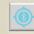

**Create Features Menu** 

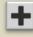

Manage Map Layers Menu

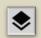

¢

**Tools/Options Menu** 

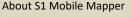

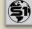

**Edit Mode Tools** Begin Streaming Button

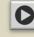

**Pause Streaming Button** 

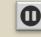

Average GPS Button

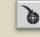

Attachment Button

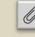

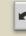

**Options Menu** 

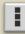

Submit Edit Button

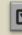

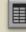

**Cancel Edit Button** 

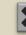

Pop-Up Overflow Menu

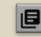

Select Mode Tools **Edit Feature Button** 

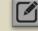

Copy Feature Button

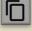

**Navigation Button** 

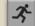

Navigation Directions

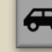

**Delete Feature Button** 

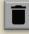

Additional Tools Download Button

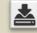

Centers Map Extent on GPS Position

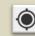

Manage Offset Button (Offset Tool)

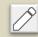

Apply Offset Button (Offset Tool)

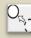

Share Location (GeoTag Photo)

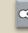

S1 App Back Button

Configure File Name (GeoTag Photo)

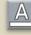

Capture S1 GeoTag Photo (Create Features Menu)

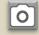

**Picture Capture** 

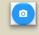

Record Video

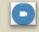

Submit Attachments

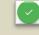

Attachment Files

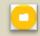

Toggle map orientation settings

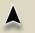

Map Orientation locked

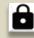

Manage Waypoints, Tracklogs, Geotagged Photos & Sketches

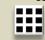

Basemap Thumbnail - Tap for info

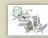

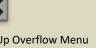

**Undo Vertex Button** 

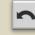

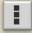

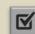

Attribute Table View Button

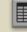

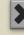